- 1. Вы попали на платформу дистанционного обучения.
- 2. Рекомендуем использовать браузер GOOGLE [CHROME](https://www.google.ru/intl/ru/chrome/)
- 3. В поле ниже введите свой логин и пароль.

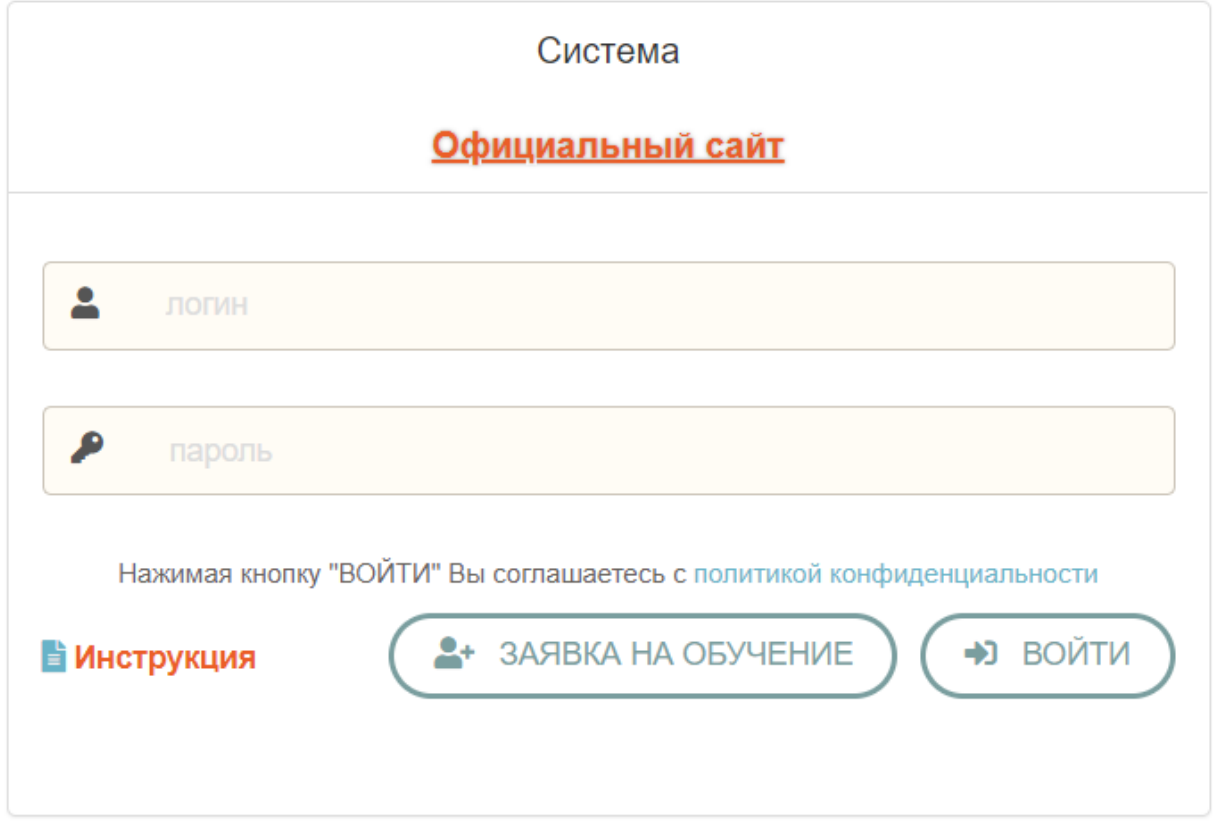

- 4. Нажмите кнопку войти.
- 5. Если введенный логин и пароль правильный Вы попадете в систему дистанционного обучения.
- 6. Выберете нужный Вам курс и нажмите начать обучение.

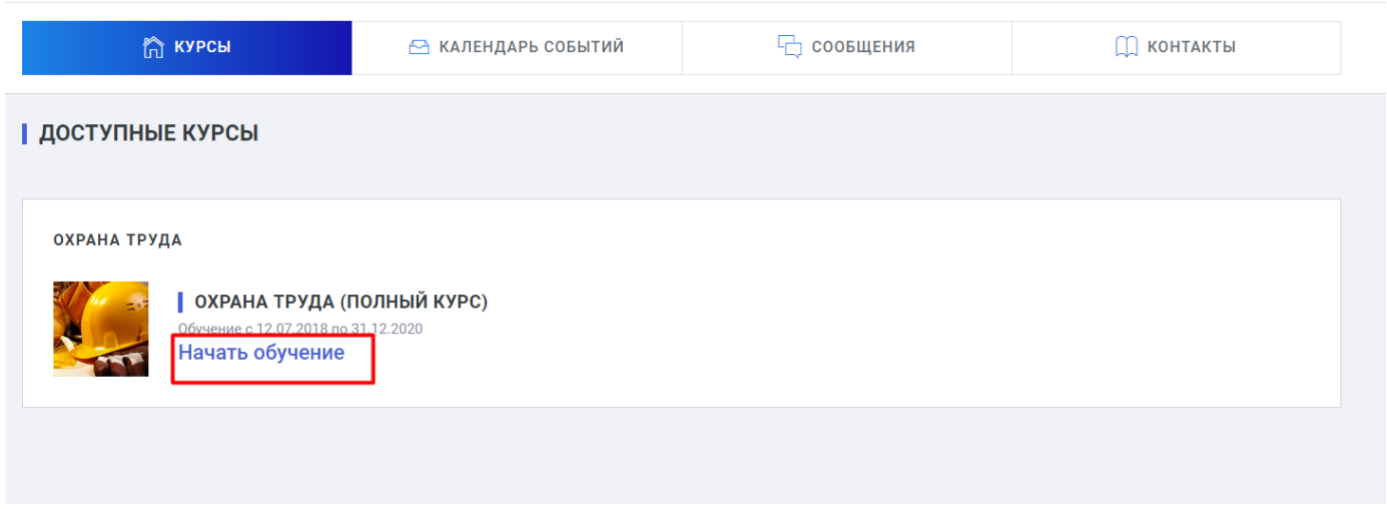

7. Ознакомление с курсом начните с учебного плана.

8. Изучите все предлагаемые материалы лекции, презентации, аудио и видео лекции.

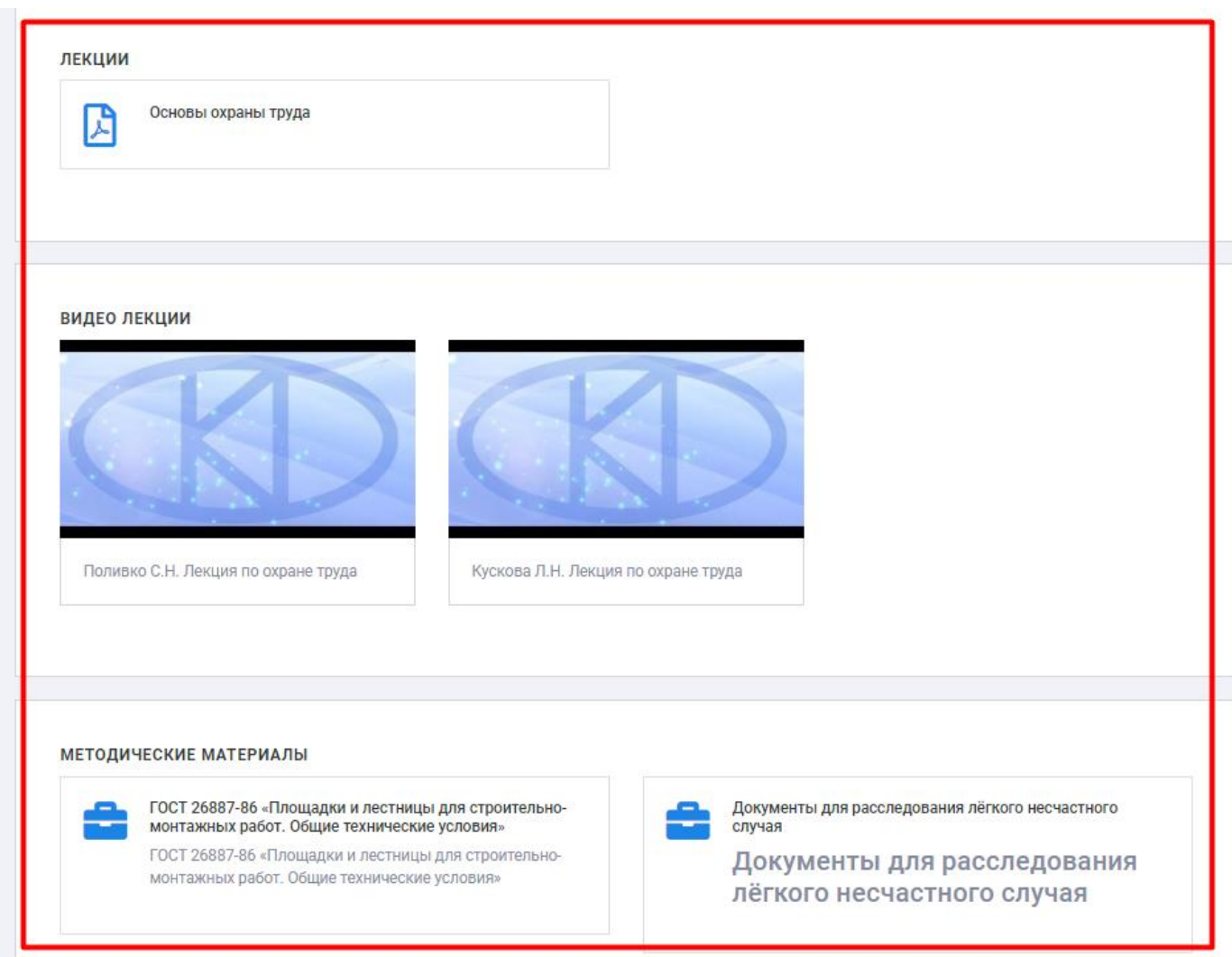

9. Закрепить уровень полученных знаний можно нажав на кнопку Тренировка в блоке экзамена

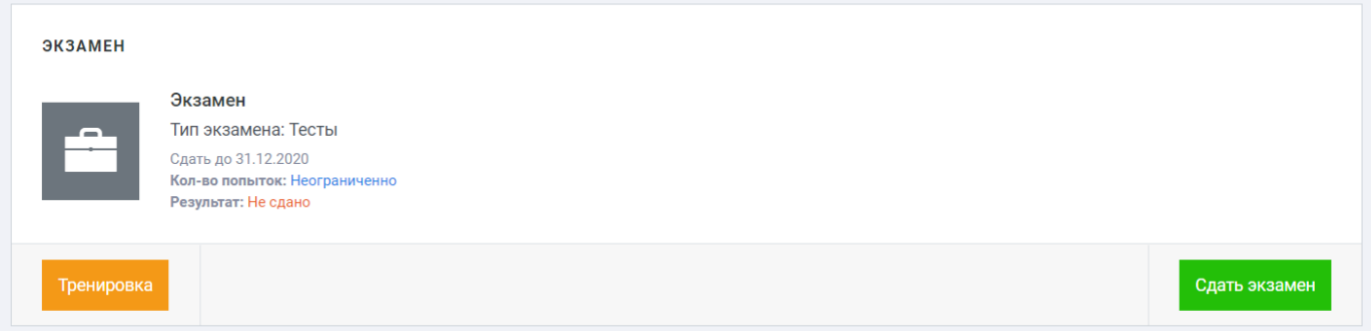

10.Если Вы считаете что Вы готовы сдавать экзамен нажимаем в блоке экзамен кнопку Сдать экзамен.